以下為【營養學院會議室線上借用】教學說明,敬請按照以下步驟進行借用:

## 一、至**[「營養學院官方網站」](https://nutrition.tmu.edu.tw/)**首頁最下方之**「行事曆」**確認預約情形

行事曆

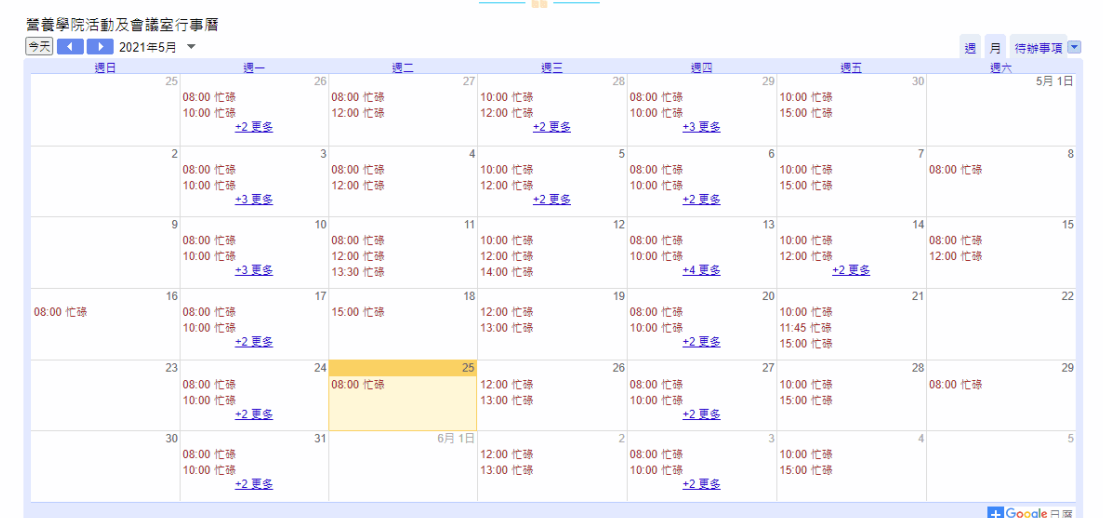

## 二、使用**學校帳號登入 Google 行事曆**,並新增建立活動

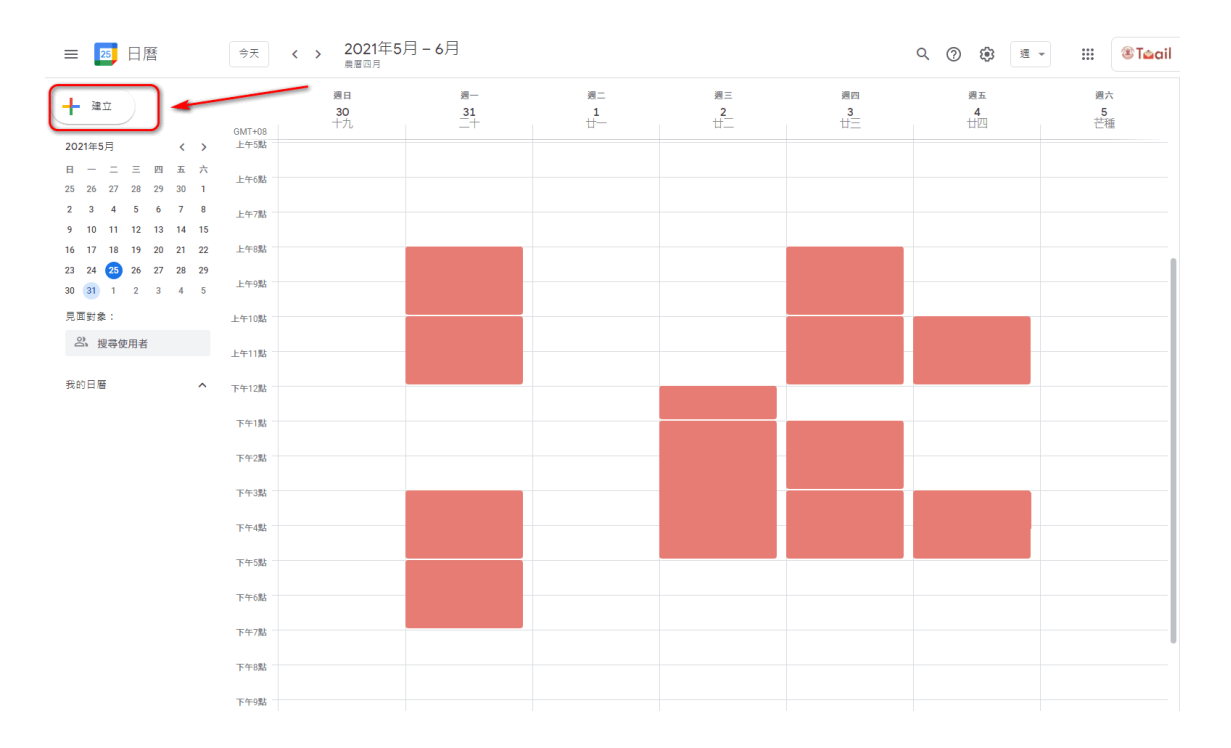

三、活動名稱使用固定格式**「借用事由/借用人及連絡電話/指導老師」**

(例:碩士論文口試/王小明(分機 1234)/陳大中教授)

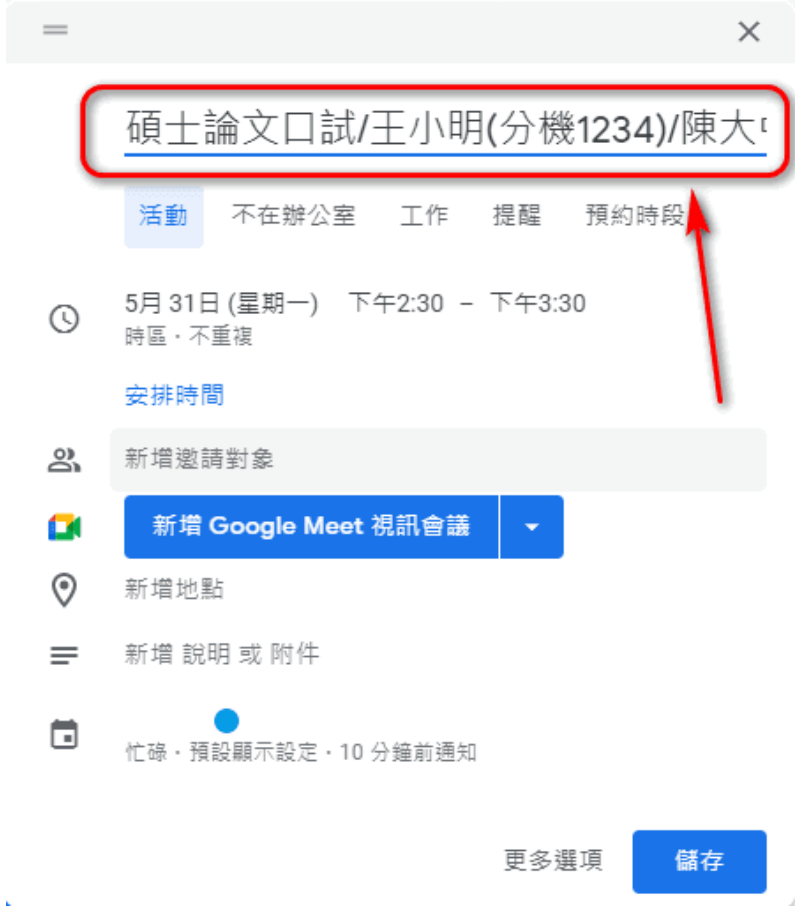

## 四、在「新<mark>增邀請對象」欄位,輸入 **[tmu1cn@gmail.com](mailto:tmu1cn@gmail.com)** 後,按下 Enter</mark>

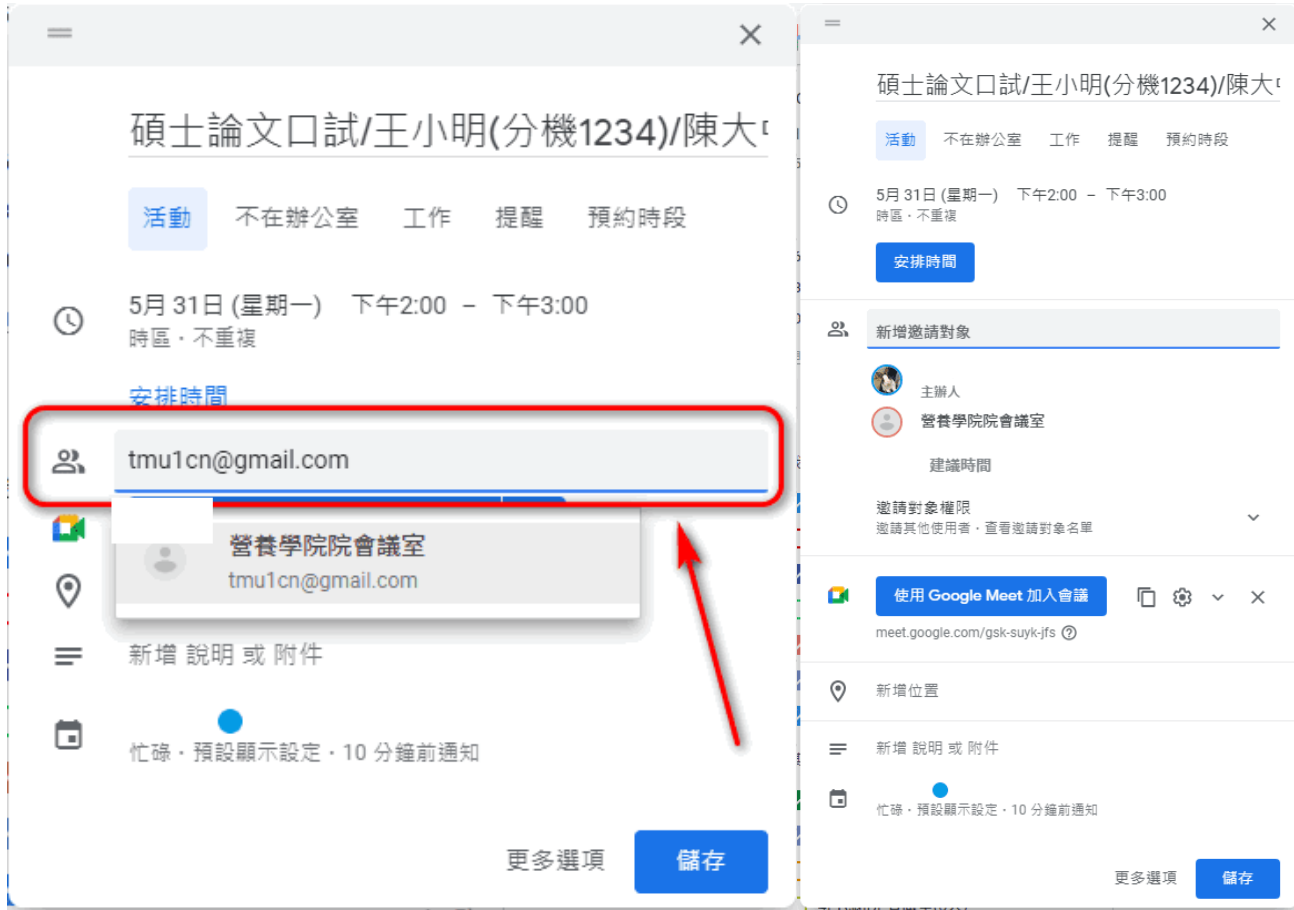

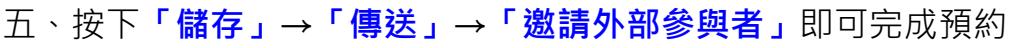

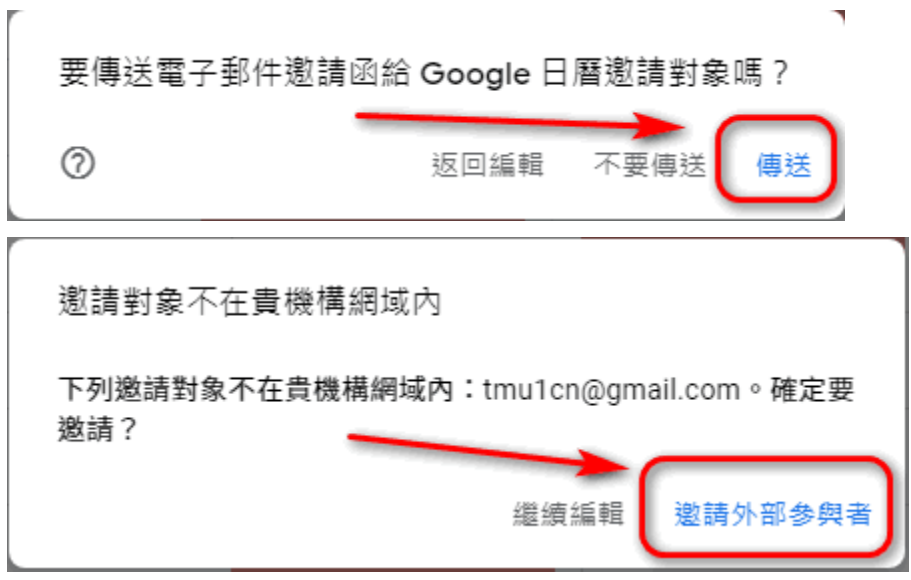